## **Acceso a Clever en casa para estudiantes y maestros**

Estas instrucciones ayudarán a los estudiantes y Padres a entrar a la cuenta Clever del estudiante desde la casa.

- 1. Haz clic en el enlace para entrar a **Clever**: [https://clever.com/in/cobb](https://clever.com/in/cobb?skip=1&specify_auth=saml)
- 2. Selecciona "**Log in with Active Directory**."

3. Entra con tu nombre de usuario de **Office 365 y contraseña**. *Nota: La pantalla puede variar según el tipo de equipo.*

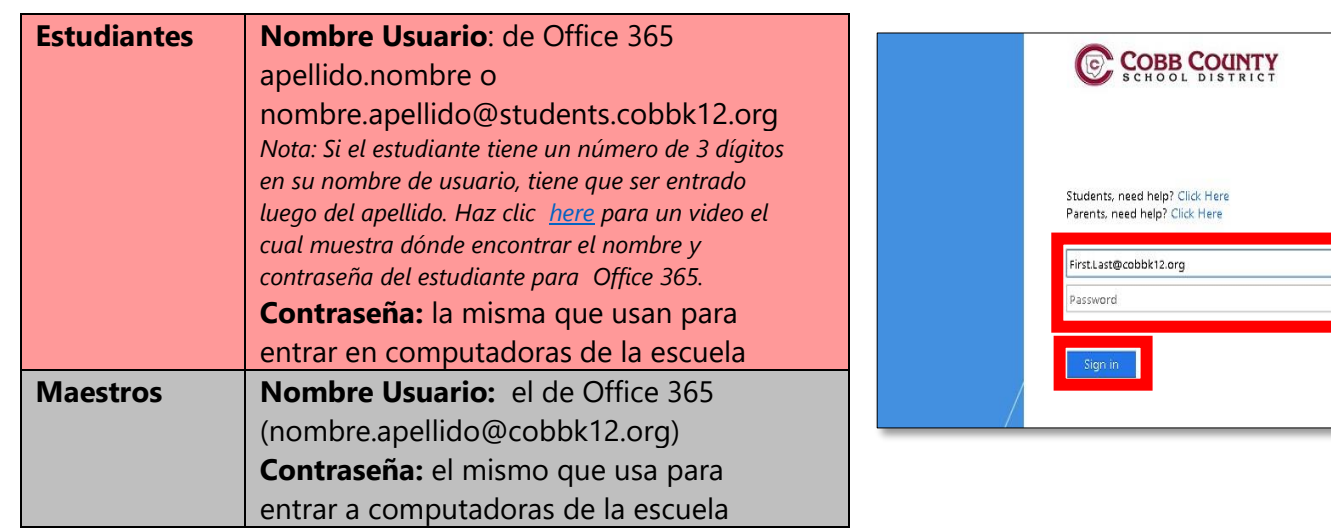

4. Los maestros y estudiantes deben poder ver su tablero de Clever con todas las aplicaciones disponibles.

*Nota: Las aplicaciones pueden variar según la escuela y maestros.*

5. Haga clic en el ícono Learning A-Z para acceder a Headsprout.

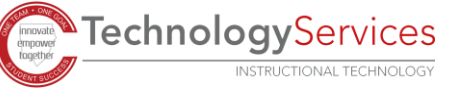

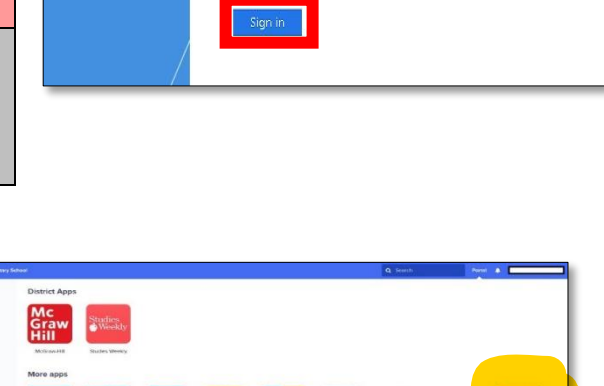

**ECCI** 

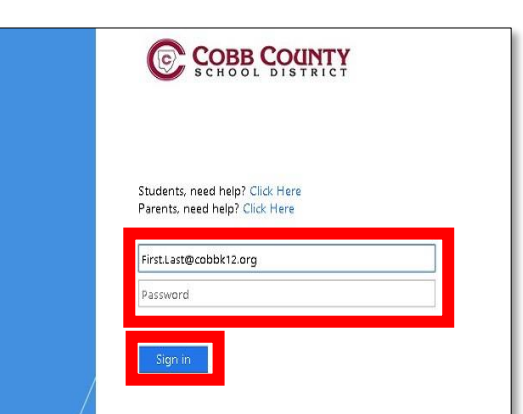

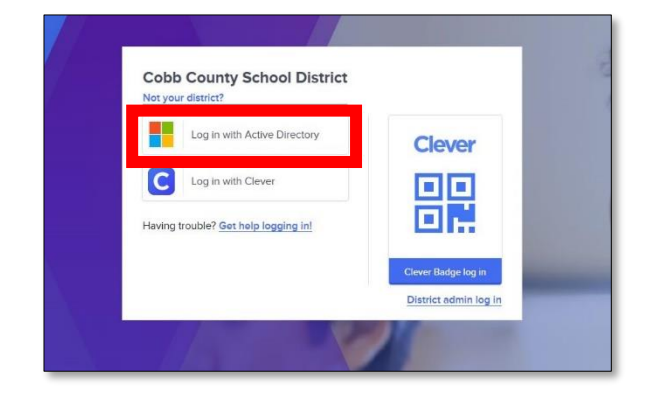